## **Step 1**

Press the button **Access Exam** and you will be redirected to the exam page. Once in the exam page, press the **Purchase Exam** button and you will be redirected to the Stripe payment gateway.

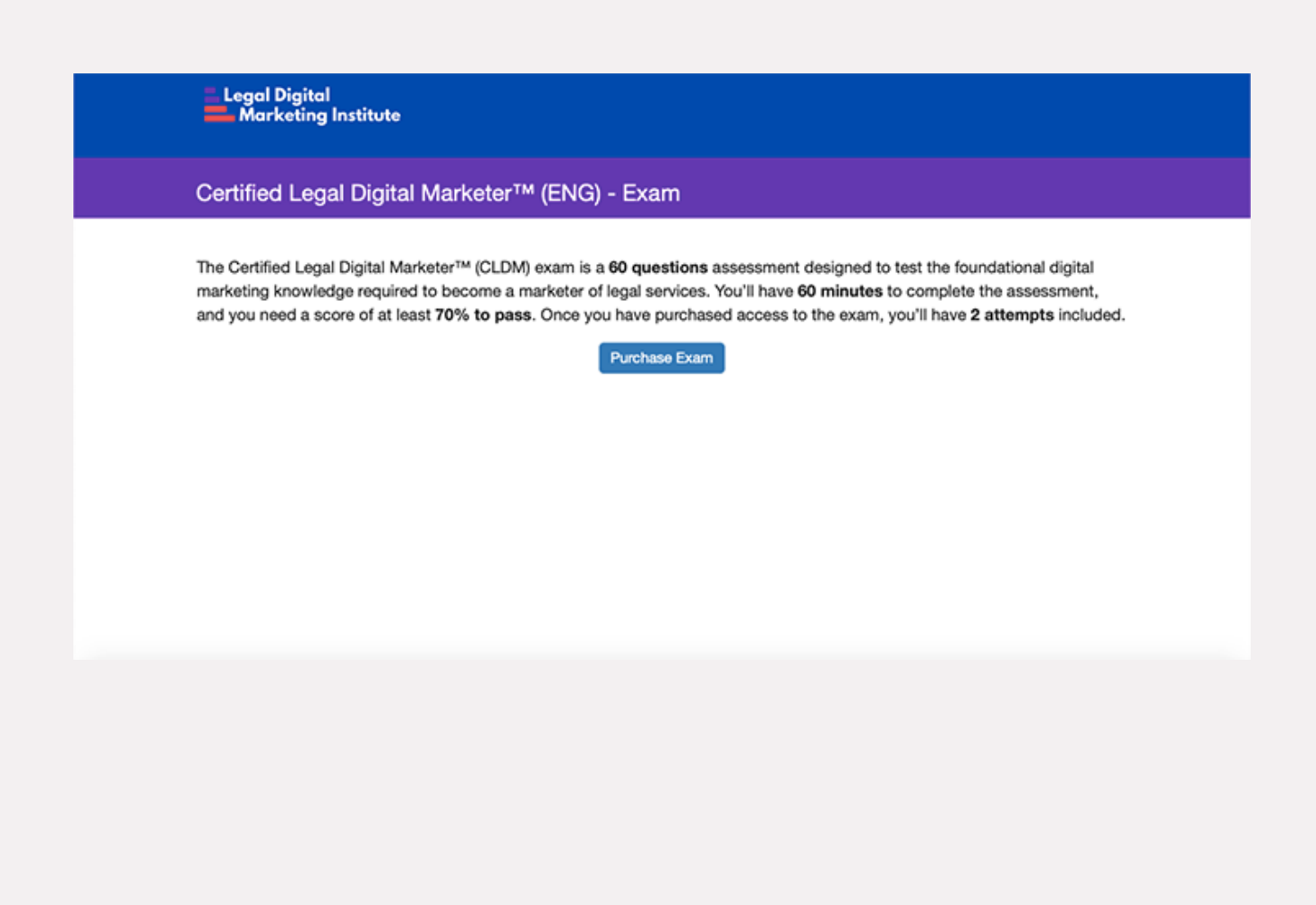

# **Step 2**

Proceed to make the payment. Once processed successfully you will be redirected to the exam registration page.

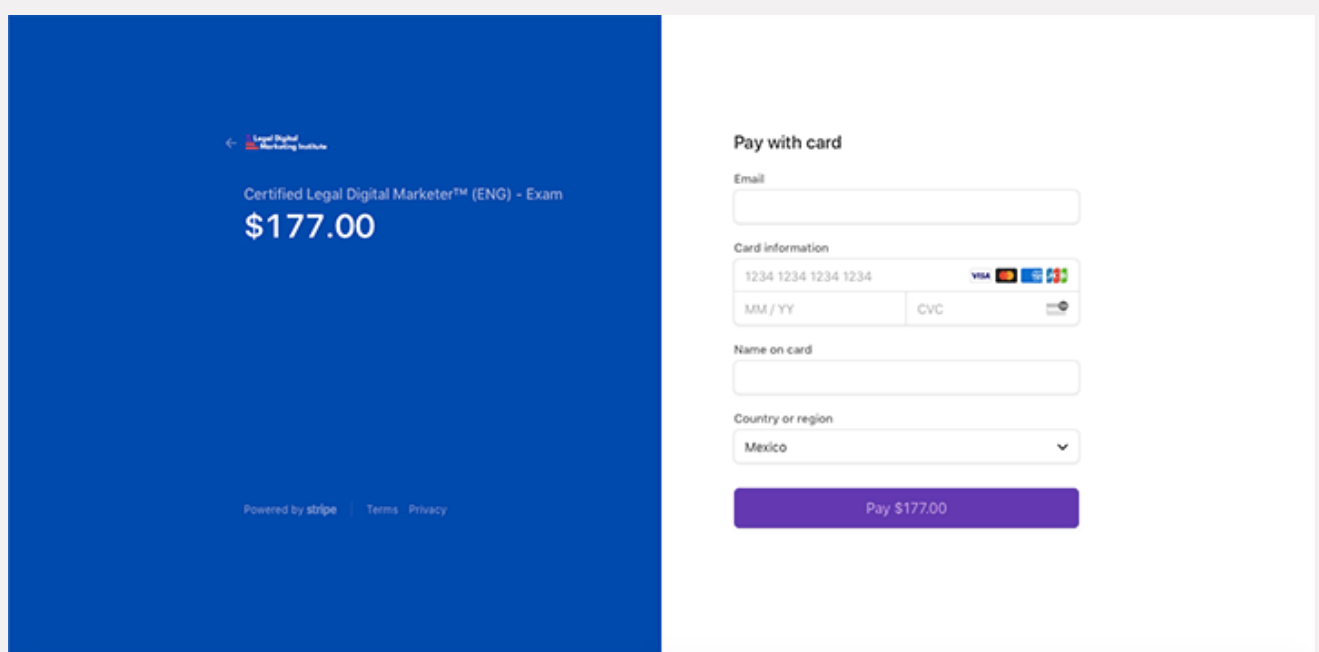

## **Step 3**

Once your registration is completed you will be redirected immediately to the exam.

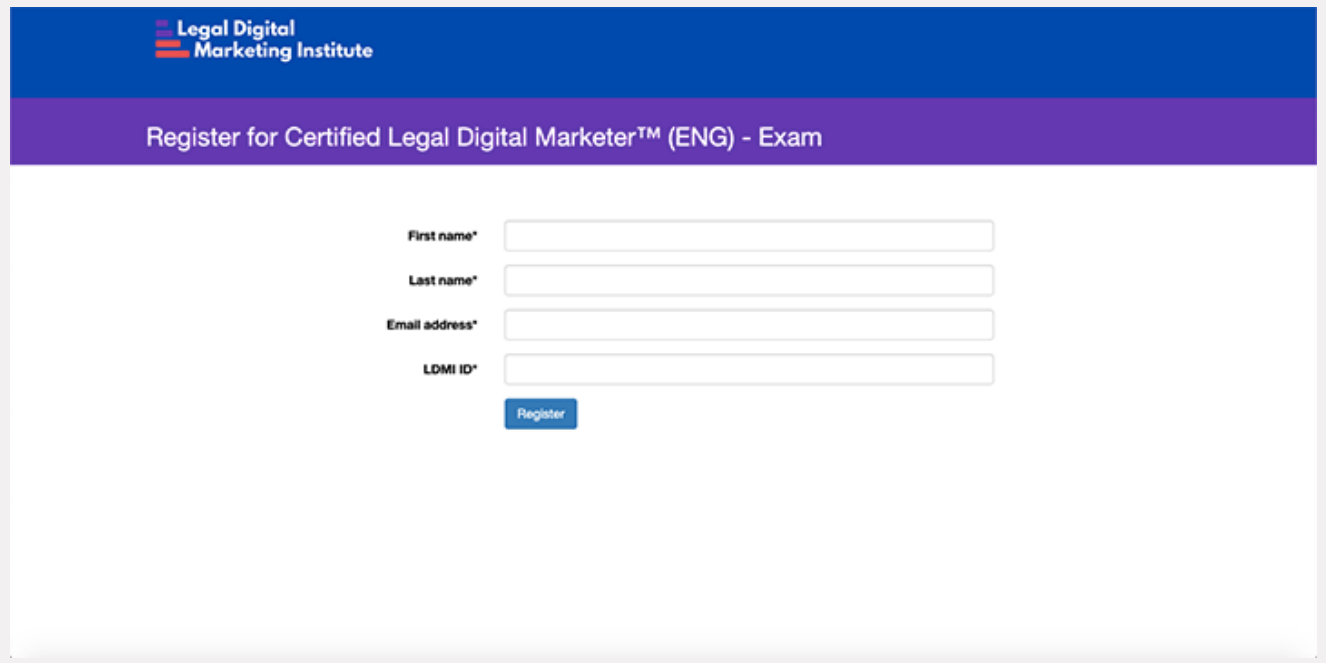

### **Important Notes**

- Once you have completed your exam, the result page will follow immediately.
- The exam results will be recorded within the exam platform and will be sent directly to us for review.
- If you pass your exam, you will receive a congratulatory email from us with the next step in the certification process.
- Once you have purchased the exam, you will receive an email with a **unique link**. This link will give you direct access to the exam and to the second attempt if necessary. After the second attempt the link will expire.
- If you have any more questions regarding the exam process, please contact us at **support@legaldminstitute.org**.